Windows 版 アプリインストール手順

# 手八久儿 APP GATE

## モバイルチョイス・アップゲート アプリインストールマニュアル

Windows PC 版

ver. 2.12.0

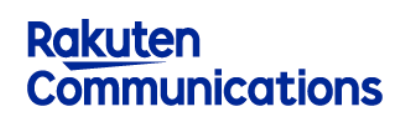

楽天コミュニケーションズ株式会社

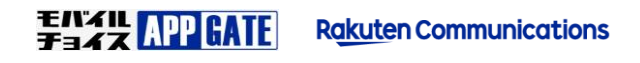

#### **1**.**はじめに**

**利用条件**

Windows 10 1709(OS ビルド: 16299) (Fall Creators Update) 以降

### **2**.**インストール手順**

**モバイルチョイス AppGate アプリインストール**

1. Microsoft Store アプリを起動し "モバイルチョイス・アップゲート" アプリを検索します。

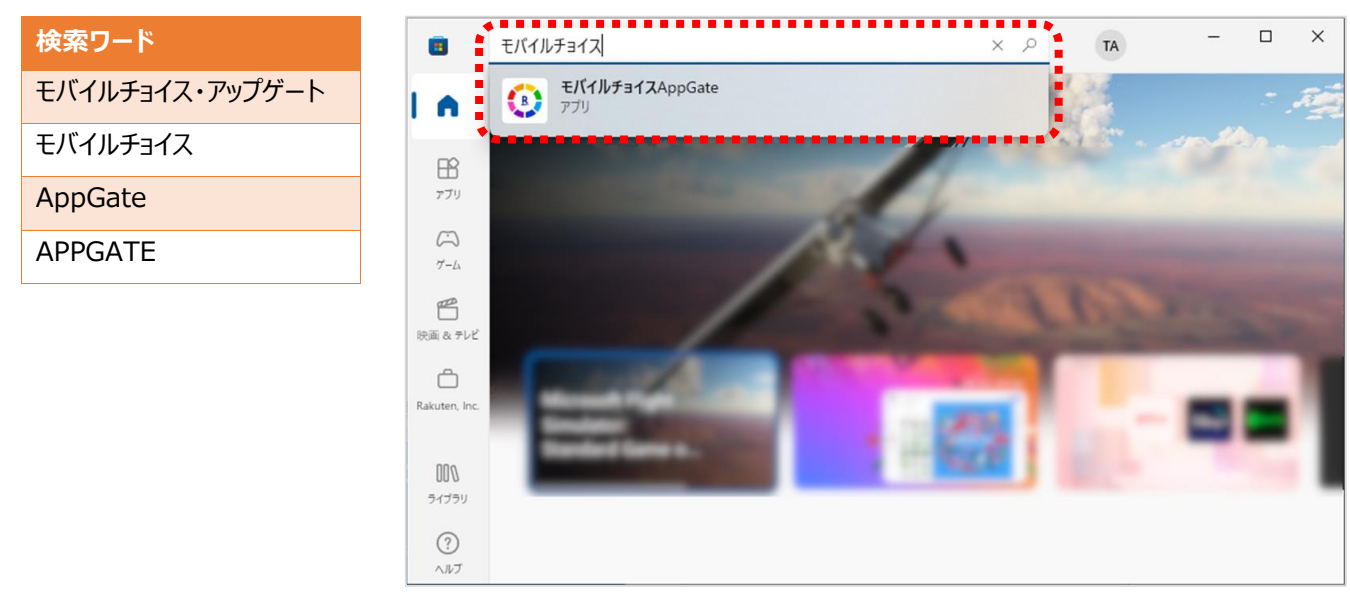

2. 検索結果からアプリを選択します。 3. アプリの「インストール」または「入手」を選択します。

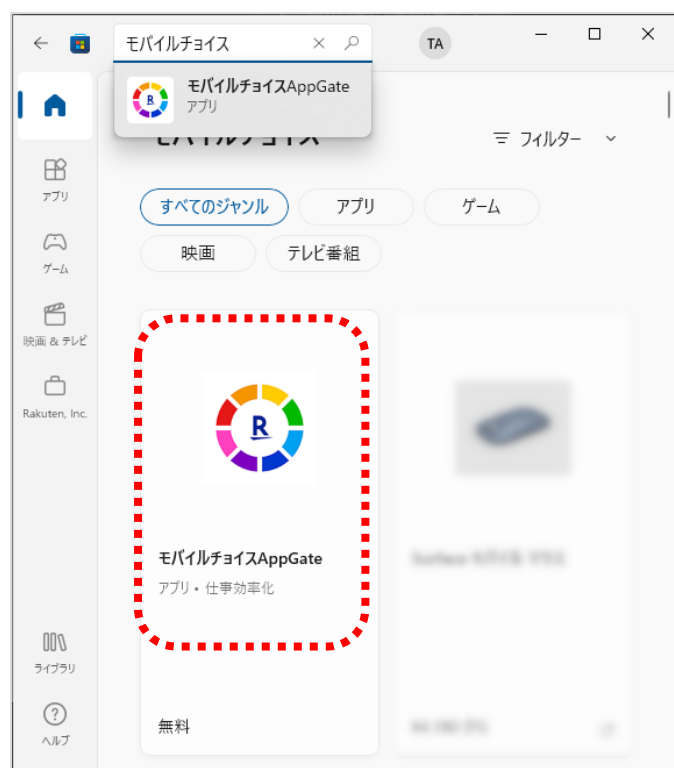

4. アプリのダウンロードとインストールが開始されます。 5. アプリのインストール完了後、開くを選択します。

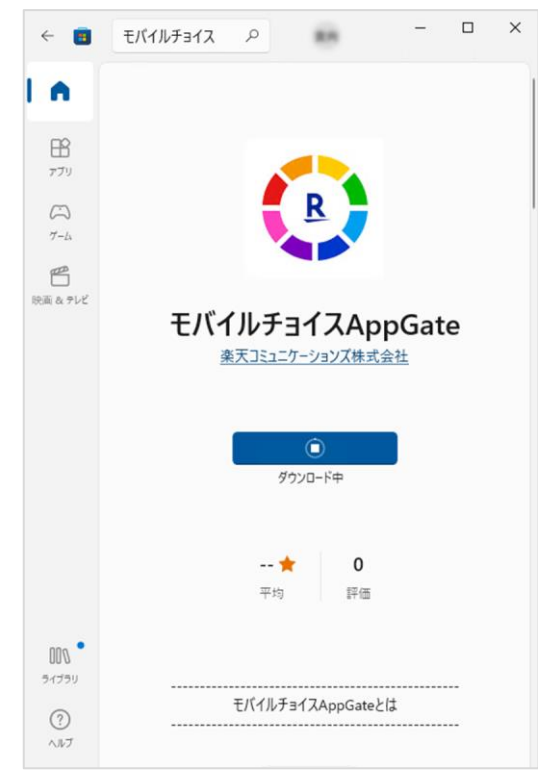

 $\begin{array}{ccccccccc} - & & \square & & \times \end{array}$ モバイルチョイス 2  $\leftarrow$  8  $\bullet$  $\mathbb{B}$ 

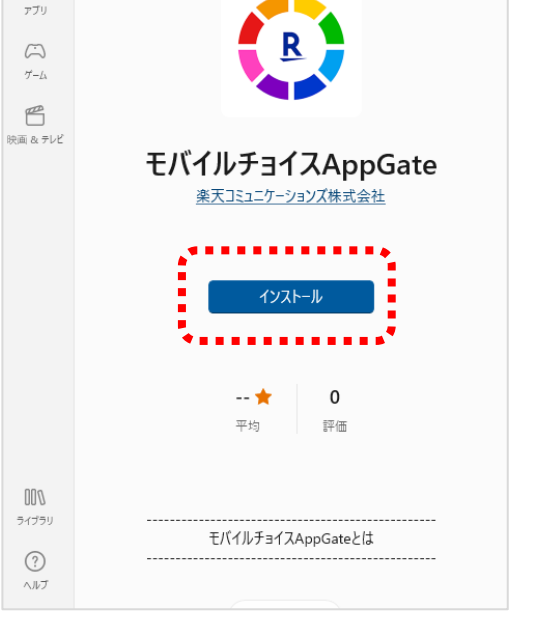

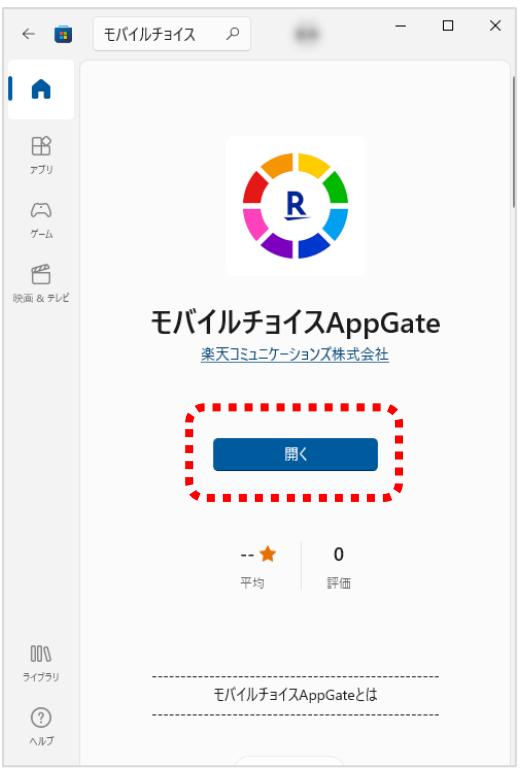

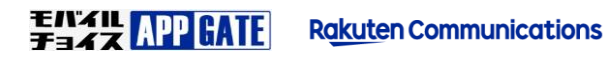

**モバイルチョイス AppGate アプリ初回ログイン**

1. モバイルチョイス AppGate アプリ起動後 接続先 URL の入力が必要ですので次の URL を入力します。

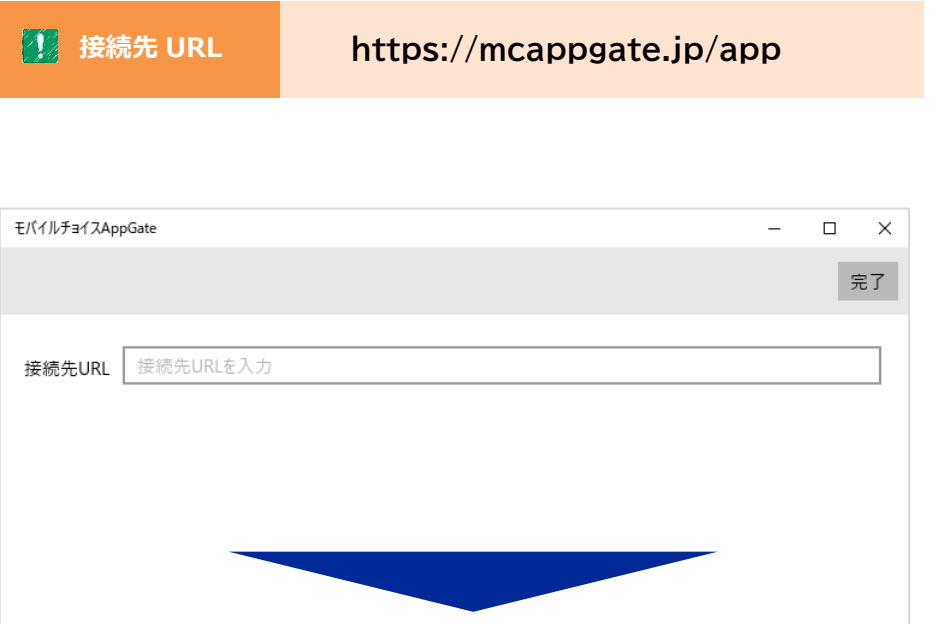

接続先 URL に 『 **https://mcappgate.jp/app** 』 と入力して 完了 を選択します。

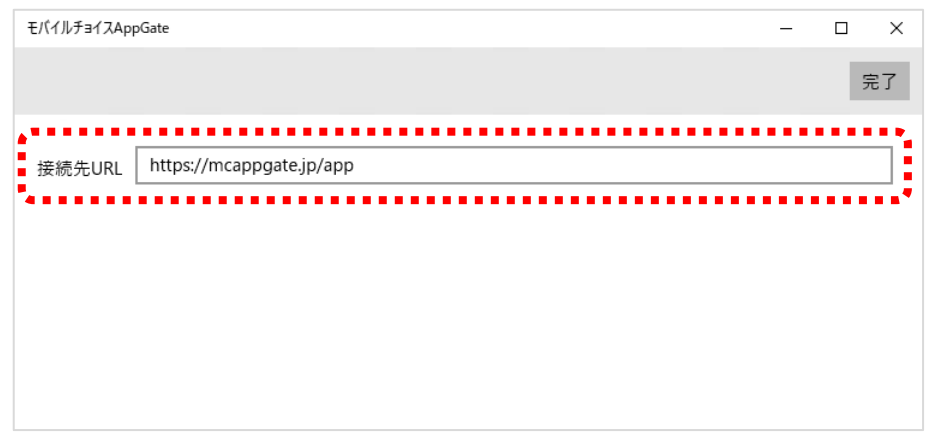

2. アカウント管理者様より通知された [企業 ID(認証キー)]、[ユーザ ID] を入力して [LOGIN] を選択します。

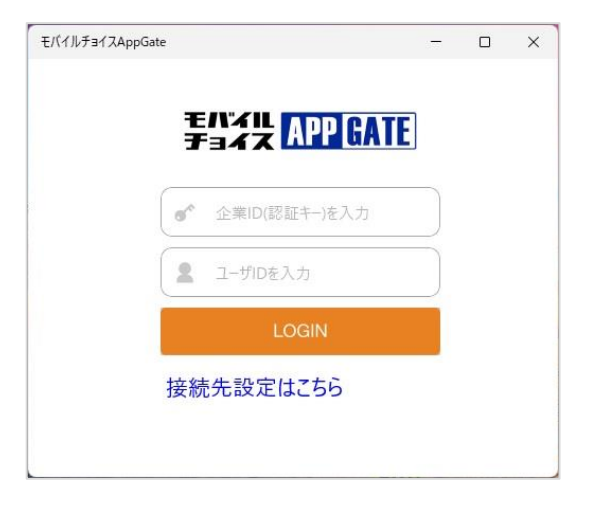

**イン情報 企業 ID(認証キー)、ユーザ ID、パスワードは** アカウント管理者様よりご利用ユーザ様へ通知してください。

3. アカウント管理者様より通知された [パスワード] を入力して [ログイン] を選択します。

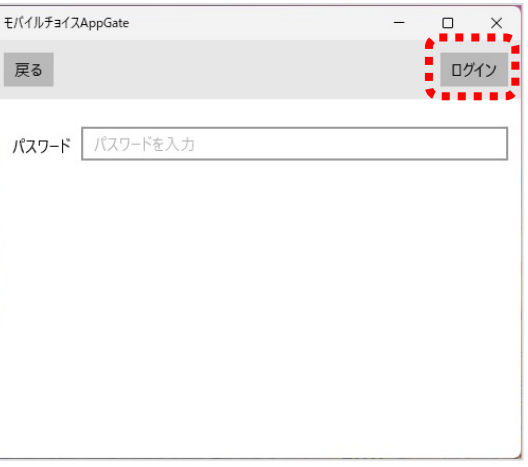

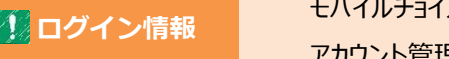

ークイン情報 モバイルチョイス AppGate ユーザ ID 作成時に登録したパスワードを アカウント管理者様よりご利用ユーザ様へ通知してください。

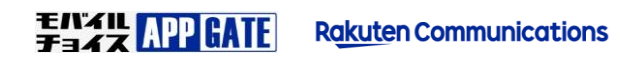

4. 初回ログイン時、端末識別番号の送付を求められた場合には [はい] を選択します。

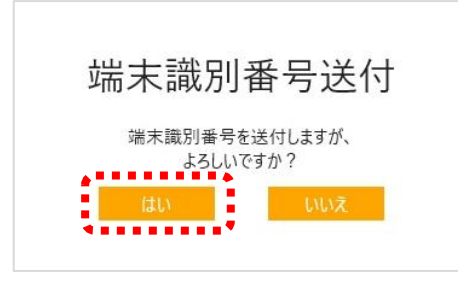

後で変更する場合は、設定アプリを使ってください。

#### マイク、カメラへのアクセス許可が求められた場合には [はい] を選択します。

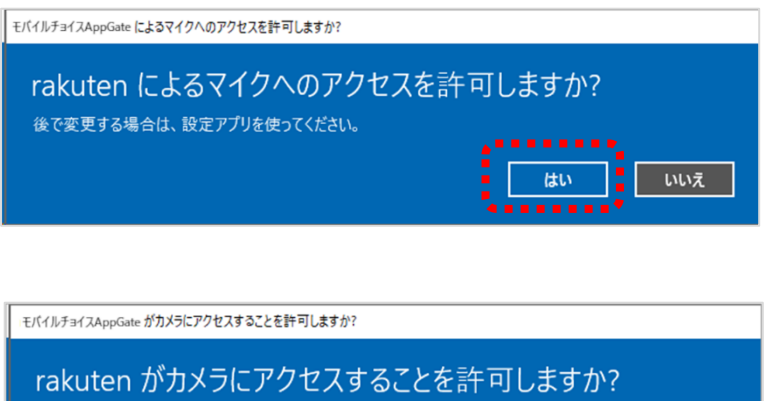

はい

いいえ

**ENXIL APP GATE Rakuten Communications**  5. ログインに成功すると モバイルチョイス AppGate アプリホーム画面が表示されます。 ログイン以降の APPGATE アプリ操作方法は別マニュアルよりご確認ください。

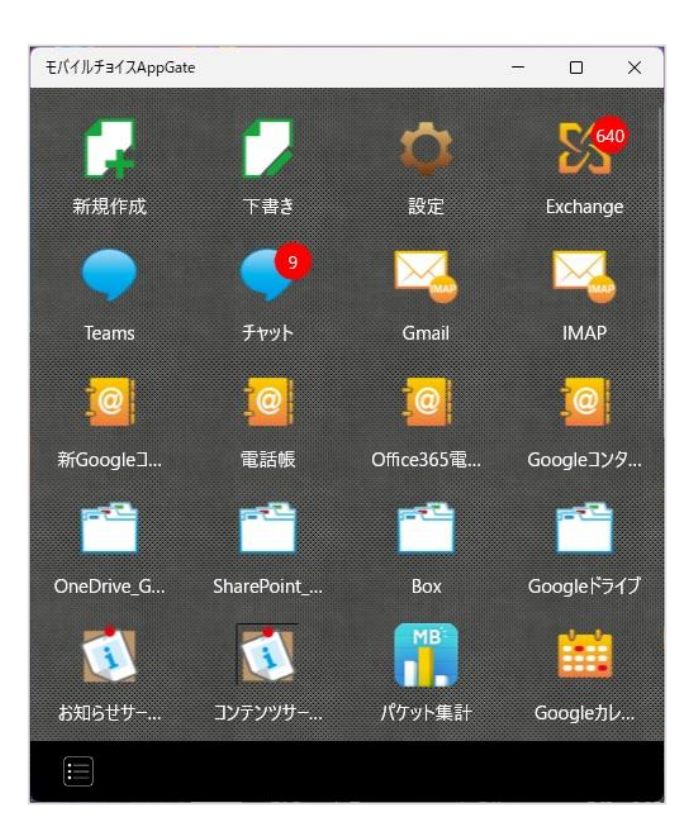

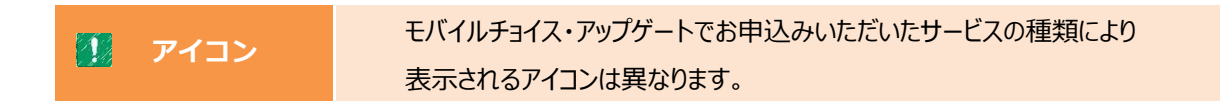

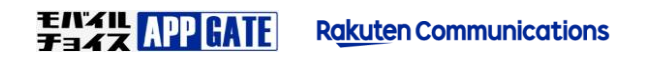

#### **電話・メールでのお問合せ**

モバイルチョイス・アップゲートについてのご不明な点やご相談につきましては、下記のお問い合わせ先をご利用下さい。

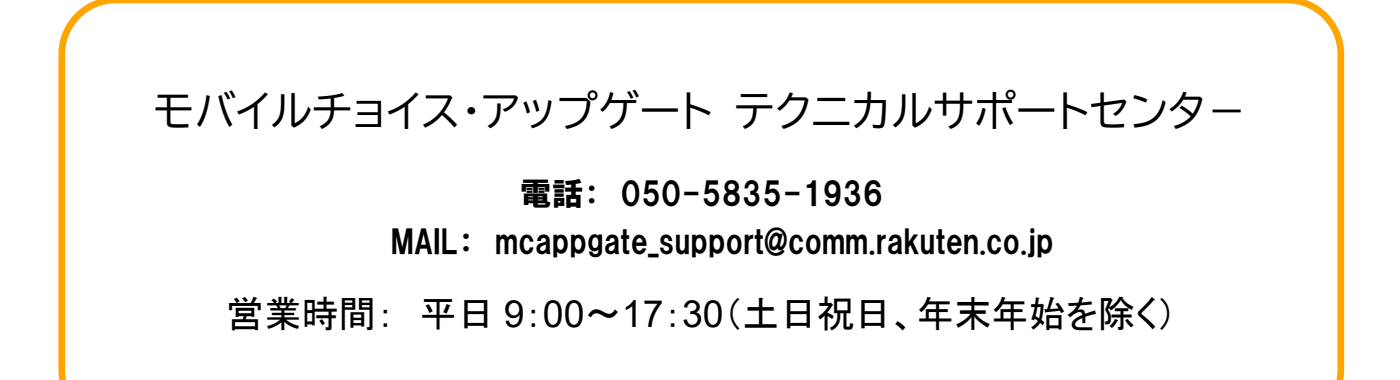